### How to forward e-mails with Office 365 Do not miss important emails

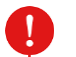

#### **Important**

E-mails from Doshisha University (DU) are sent to your DU email address. **You have to make sure to check new messages regularly. We do not give you any special treatment for any disadvantages caused by failure of checking your DU account.**

In order to reduce the risk of missing e-mails, **we highly recommend that you set forwarding e-mails which are delivered to your DU address to your private e-mail address.** You can use "Outlook" app on smartphones as well. You can choose using transfer settings within Office 365 or using the Outlook app.

**How to set forwarding**  $\cdot \times$  The DU mail system uses "Microsoft Office 365".

- 1. Access to "同志社大学Web Single Sign-On"(<https://sso.doshisha.ac.jp/> ). Enter a user ID and password to log in SSO.
- 2. Select authentication "イメージングマトリクス (Imaging Matrix)" for multi-factor authentication.
- 3. Click the three registered images in the correct order.
- 4. Click "Microsoft 365" icon.
- 5. You will be asked "Stay signed in?". Click "Yes" or "No".
- 6. Click the "Outlook" icon.
- **※ Please make sure to read the backside of this document to check 7.~9.**

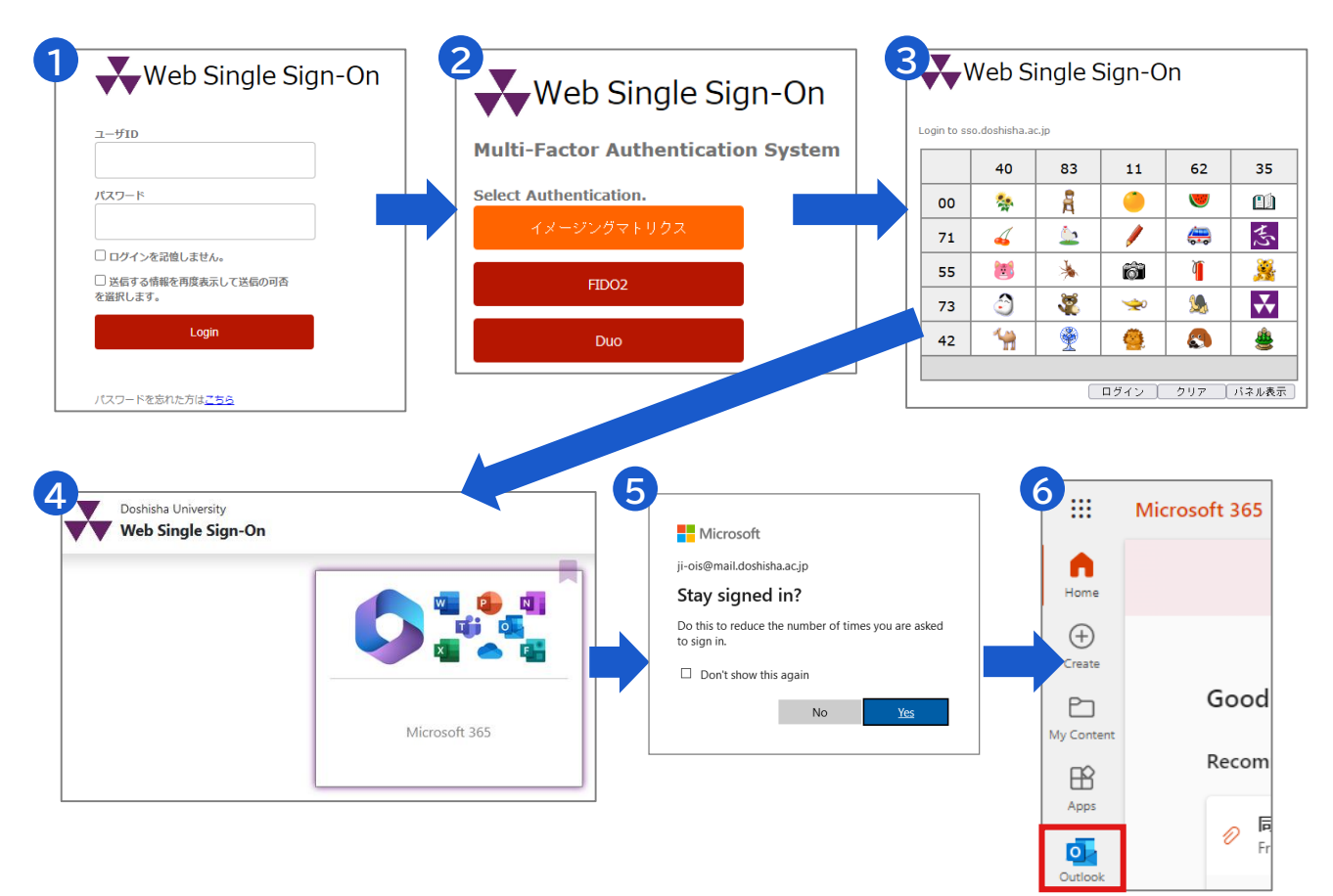

**How to set forwarding**  $*$  Please check the frontside of this document to check  $1.~$ 6.

7. Click the "Settings" button in the top right.

 $\rightarrow$  Click "View all Outlook settings" in the bottom right.

8. On the left side of the screen, click "Mail" Click "Forwarding".

 $\rightarrow$  Tick "Enable forwarding"  $\rightarrow$  Input your private e-mail address in

"Forward my email to: $\rightarrow$  Tick "keep a copy of forwarded messages". **→ Finally, Click "Save".** 

9. When completed, try to send e-mails to your DU address to confirm that forwarding setting works correctly or not.

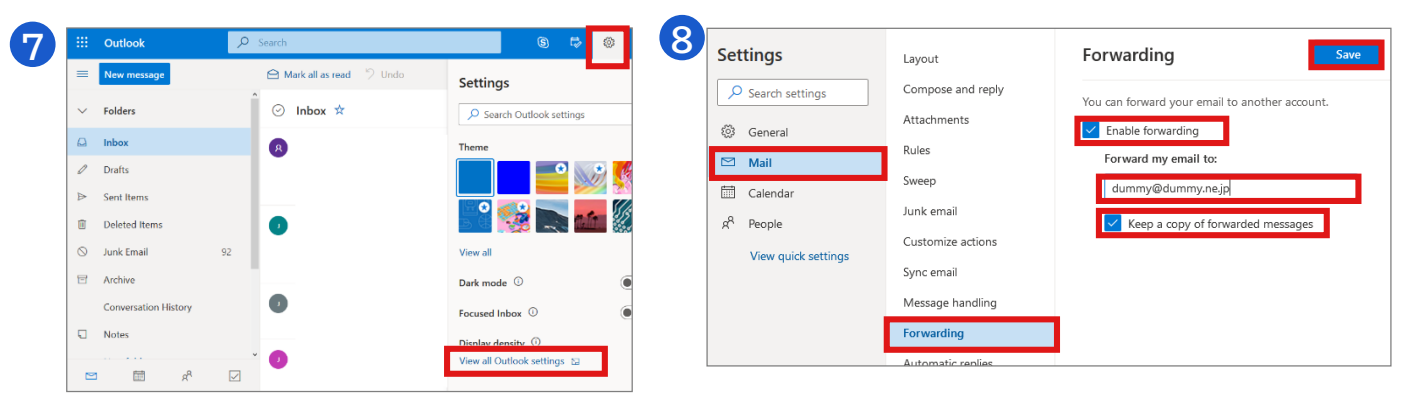

# **Language settings**

To change the language settings, click "(General)全般" on the screen "8.", then click "(Language and time)言語とタイムゾーン". Click "(Language)言語" to select your choice of language from "(Language)言語", and finally click "(Save)保存".

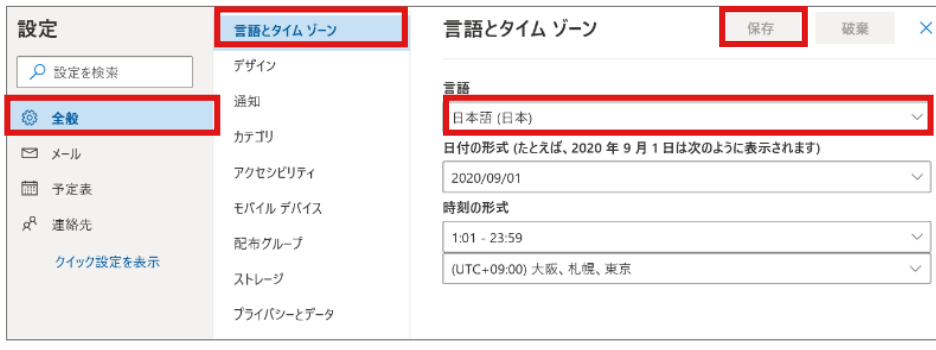

## **Notes**

⚫ Mobile phone specific e-mail systems (@ezweb.ne.jp, @docomo.ne.jp, @softbank.ne.jp, etc.) may be initially set to reject or block e-mails from other than mobile phone addresses.

You need to check the settings in advance.

● Forwarded e-mails might be recognized as junk e-mails. Therefore, registration of the "doshisha.ac.jp" domain in a whitelist is recommended.

### **Other manuals**

● Please check the URL below to check other manuals regarding the settings of IT service in Doshisha University. IT Support Office <https://it.doshisha.ac.jp/> (Only in Japanese)